## How to Change Apple ID Password

This document is intended for grades 9-12 only

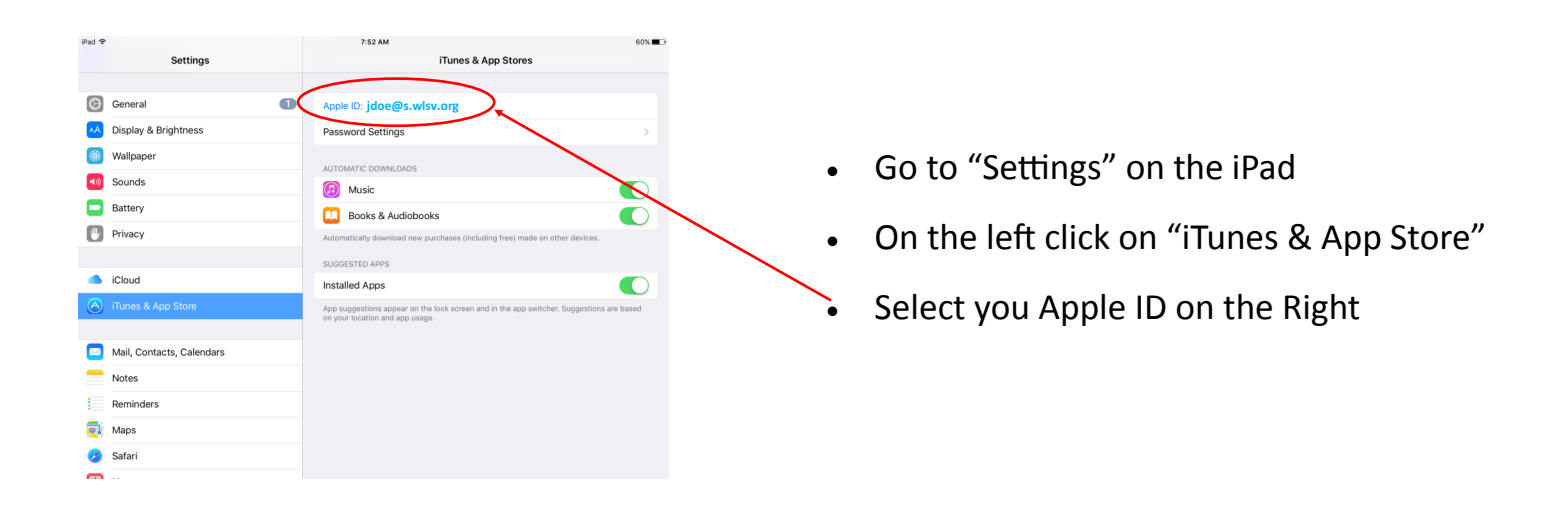

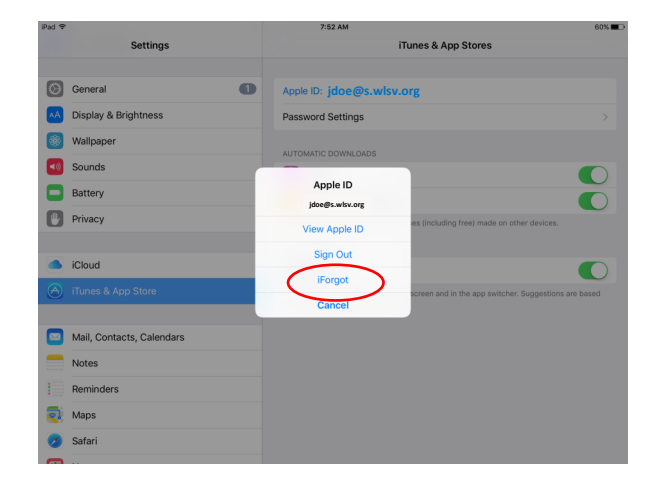

Select "iForgot"

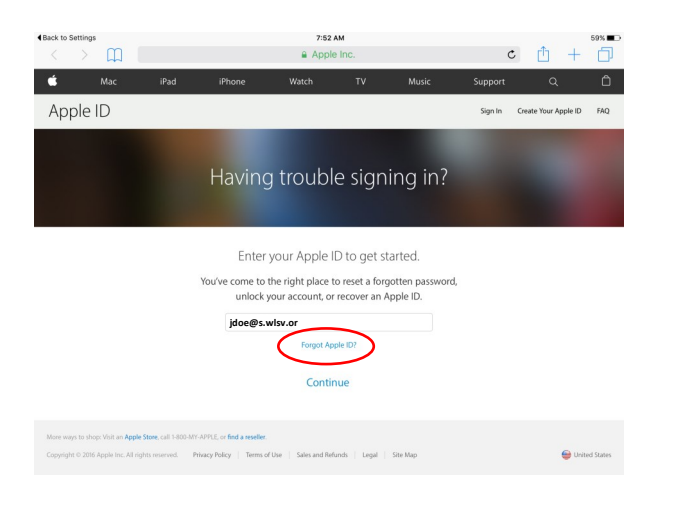

- Follow the directions on the web page that opens
- Enter your Apple ID (Your email address) then select continue

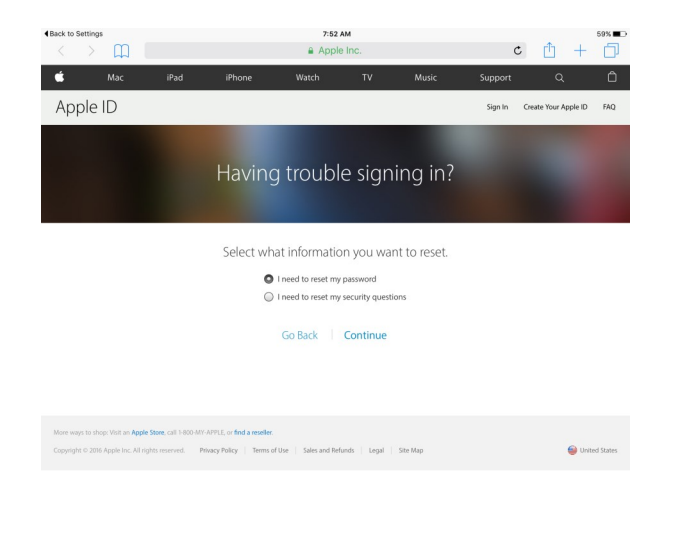

- Select "Get an email"
- Select "Continue"

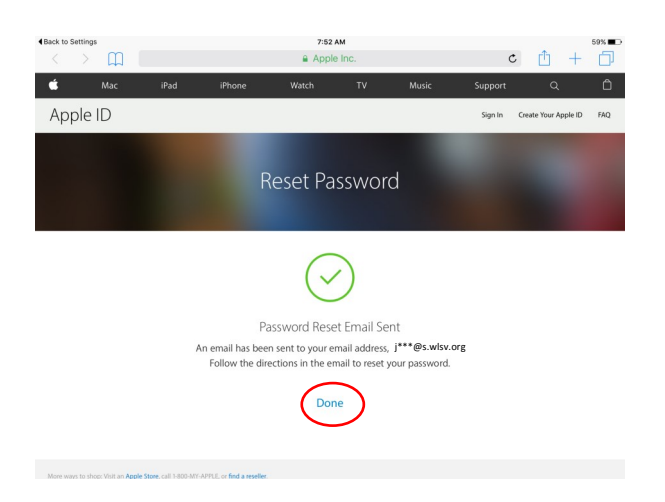

- Select "I need to reset my password"
- Select "Continue"

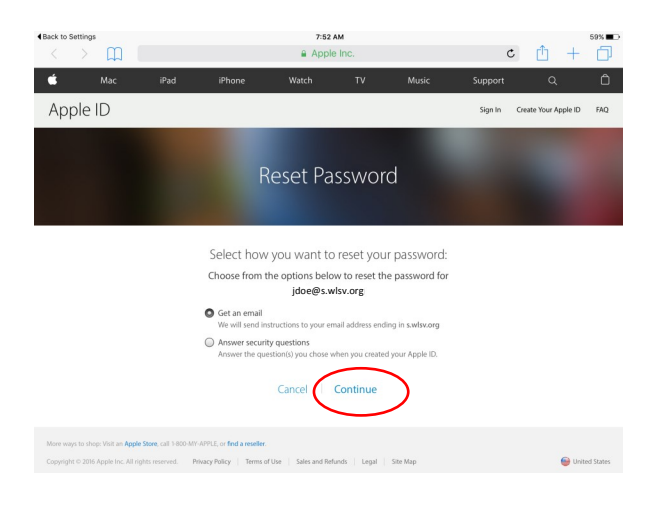

Select "Done"

- Open your email
- You will have a new email from Apple
- Select "Reset Now"

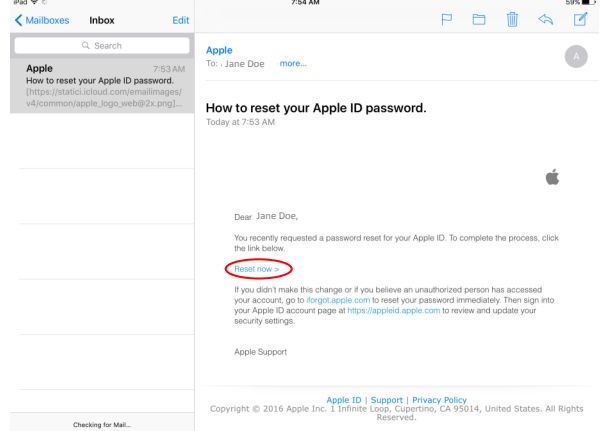

- Enter your new password twice
- It cannot be the same password uses in the past year
- One uppercase, one lower case, one number or punctuation

Your Apple ID password for jdoe@s.wlsv.org<sub>has</sub> been<br>changed. Sign in to your Apple ID account page now to review<br>your account information.

Go to Your Account

 $\checkmark$ Password Changed

7:55 AM<br>a Apple Inc.

Reset Password

Sign In Create Your Apple ID FAQ

• 8 characters long

Apple ID

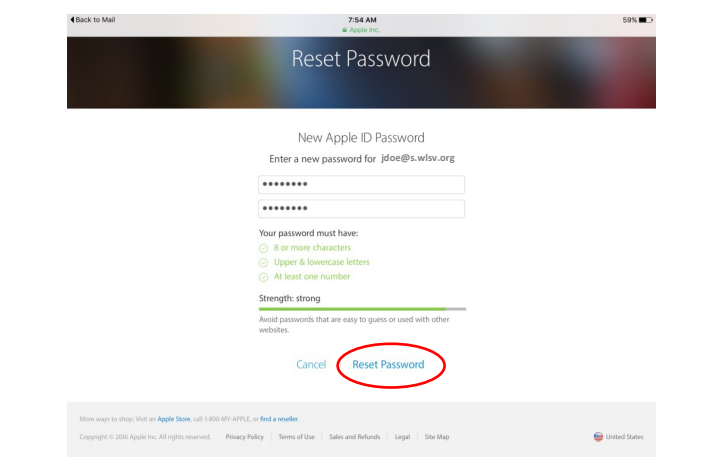

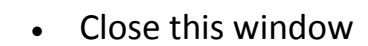

- Your iPad should shortly pop up and ask you to verify your Apple ID
- Select "Settings"

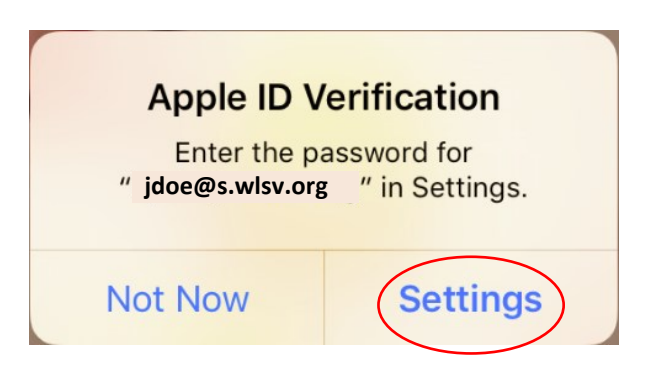

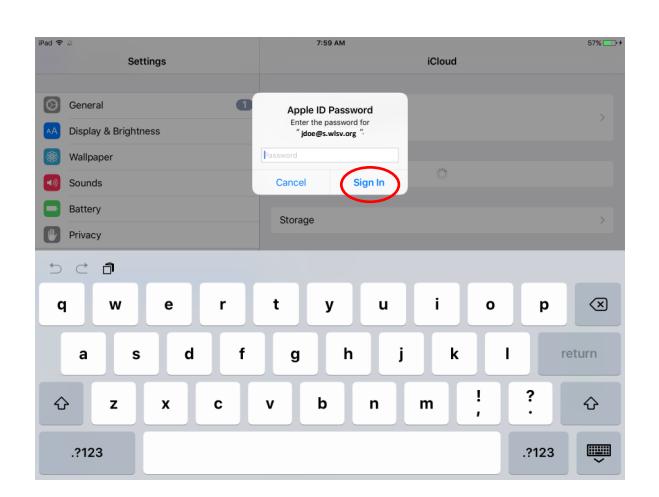

- Enter your new password
- Select "Sign In"